# TuneCable iTadal Converter for Mac

# User Manual

### Overview

- [Introduction](#page-1-0)
- Key [Features](#page-1-1)
- System [Requirements](#page-1-2)

## Purchase & Registration

- Purchase [TuneCable](#page-2-0)
- Register [TuneCable](#page-3-0)

### Installation & Interface

- [Installation](#page-4-0)
- Main [Interface](#page-4-1)
- [Menu](#page-5-0)

## **Tutorials**

- [Download](#page-5-1) Music from the Tidal App / Web Player
- Tools on [TuneCable](#page-11-0) iTadal Music **Converter**

### Support & Contact

- [Support](#page-12-0)
- [Contact](#page-12-1) Us

## Overview

- [Introduction](#page-1-0)
- Key [Features](#page-1-1)
- System [Requirements](#page-1-2)

#### <span id="page-1-0"></span>**Introduction**

Thank you for using TuneCable iTadal Music Downloader Mac version.

[TuneCable](https://www.tunecable.com/itadal-music-converter-mac/) iTadal Music Converter for Mac is a specialist in removing the encoded restraints on Tidal Music tracks, which liberates Tidal users from only being authorized to play songs with the Tidal Music app or web player. With this skillful tool, you can own perpetual admission to your Tidal collections anytime and anywhere.

Moreover, TuneCable iTadal Music Converter for Mac version enables users to convert Tidal tracks to MP3, AAC, FLAC, WAV, AIFF and ALAC formats with almost all ID3 tags kept after conversion. It also provides other useful functions like playback, tag editing and format converter.

#### <span id="page-1-1"></span>**Key Features**

- Download Tidal songs, playlists, albums, and podcasts to local Windows PC.
- Convert Tidal tracks to MP3, AAC, FLAC, WAV, AIFF, and ALAC formats.
- Preserve original Tidal CD/Hi-Res audio quality and full ID3 tags.
- Download Tidal songs at 10X faster speed & save lyrics.
- Tools:Export to iTunes, AA/AAX Converter, Format Converter, Burn CD, Tag Editor.

#### <span id="page-1-2"></span>**System Requirements**

- Mac OS X 10.15 macOS 14.
- 1G Hz processor, or above.
- 256MB or higher RAM.
- The latest Tidal is recommended.

# Purchase & Registration

- Purchase [TuneCable](#page-2-0) iTadal Music Converter for Mac
- Register [TuneCable](#page-3-0) iTadal Music Converter for Mac

#### <span id="page-2-0"></span>**Purchase TuneCable iTadal Music Converter for Mac**

#### **Quick Link:**

To learn more about and download the latest version of TuneCable iTadal Converter for Mac, please visit its homepage:

Visit TuneCable iTadal Music Converter for Mac [Homepage](https://www.tunecable.com/itadal-music-converter-mac/)

To buy a license key for TuneCable iTadal Converter for Mac, please visit its [online](http://www.syncios.com/data-transfer/purchase.html) store:

◆ Purchase [TuneCable](https://www.tunecable.com/itadal-music-converter-mac/order.html) iTadal Music Converter for Mac

#### 1. Why should I buy the Mac version of TuneCable iTadal Converter?

TuneCable iTadal Converter Mac version is a shareware. Its trial version only allows you to convert the first 1 minute of each song for sample testing. After purchasing the program, you will be provided with a license to unlock this limitation.

- 2. What benefits do I have after registration?
- You can enjoy the full functions and features of TuneCable.
- You can enjoy lifetime FREE upgrades of the latest versions of TuneCable.
- You can enjoy FREE technical support.

#### <span id="page-3-0"></span>**Register TuneCable iTadal Music Converter for Mac**

**Step 1.** Navigate to the top right of TuneCable, then tap on the "Menu" icon. In the drop-down list, choose "Register". Or you can directly click on the **"Sign In"** tab in the lower left. Afterward, the registration interface will open.

**Step 2.** Simply copy and paste the registration Email and Code that you receive in the email into the registration dialog. Then click the **"Register"** button.

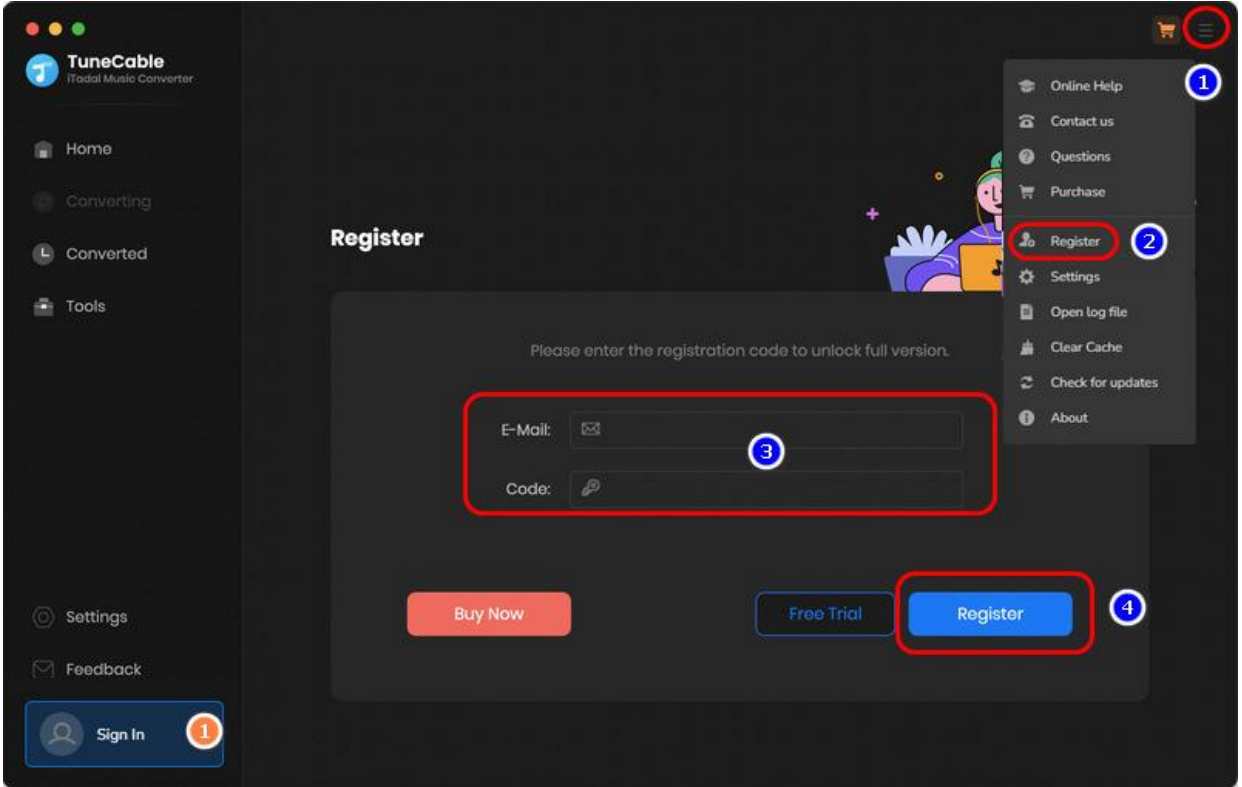

**Note:** The registration info is case sensitive. Please do not add a blank at the beginning or the end of the word. Make sure both the Email address and key code are the same as what we provided in the confirmation email after purchasing the program. If not, an error message will pop up as below:

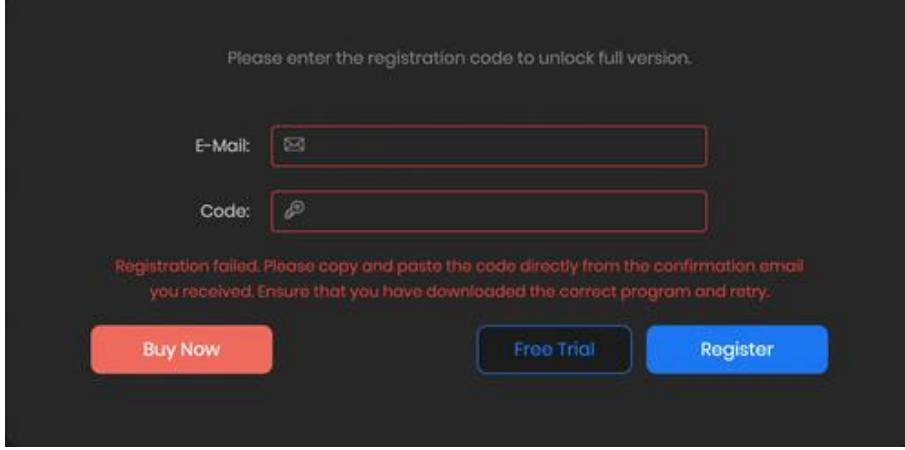

# Installation & Interface

- [Installation](#page-4-0)
- Main [Interface](#page-4-1)
- [Menu](#page-5-0)

#### <span id="page-4-0"></span>**Installation**

To install this program, please follow the steps below:

1. Download TuneCable iTadal Music Converter Mac version from [https://www.tunecable.com/itadal](https://www.tunecable.com/itadal-music-converter.zip) [music-converter.zip](https://www.tunecable.com/itadal-music-converter.zip).

2. Follow the instruction to finish the installation.

#### <span id="page-4-1"></span>**Main Interface**

After you launch TuneCable iTadal Music Converter for Mac, you will see the main interface below:

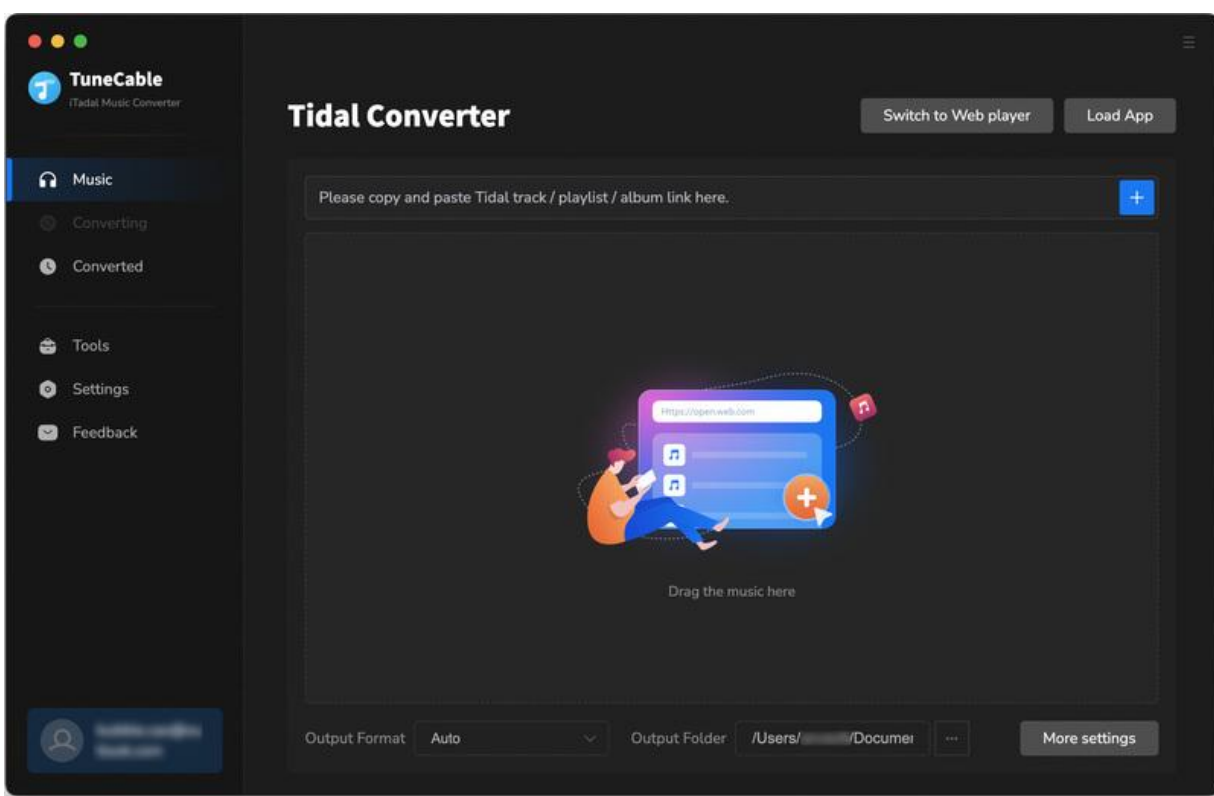

#### <span id="page-5-0"></span>**Menu**

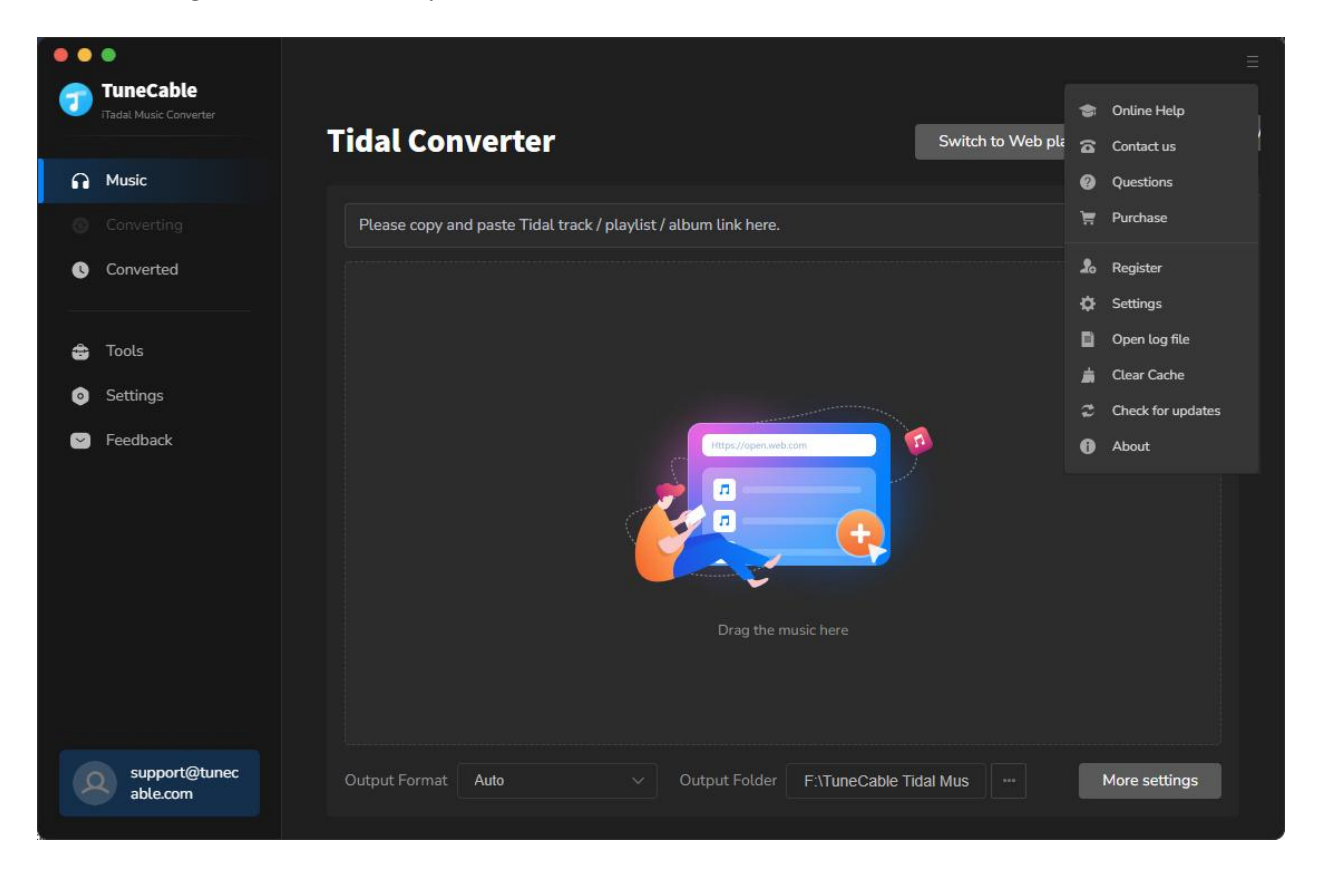

When clicking the menu button, you will see the menu list like this:

# **Tutorials**

- [Download](#page-5-1) Music from the Tidal App / Web Player
- Tools on [TuneCable](#page-11-0) iTadal Music Converter

#### <span id="page-5-1"></span>**Download Music from the Tidal App / Web Player**

TuneCable can download music in a variety of formats. It supports downloading lossless 24-bit, 192 kHz HiRes FLAC. Let's see how to download songs, albums, podcasts, and playlists from Tidal to your local Mac.

#### **Step 1. Log in to Your TidalMusic Account on Mac**

After starting this TuneCable program and selecting the app download mode, the Tidal Music app will be initiated automatically. Please log in to your Tidal account to access its library. All Tidal plans are feasible. Then move to the next step.

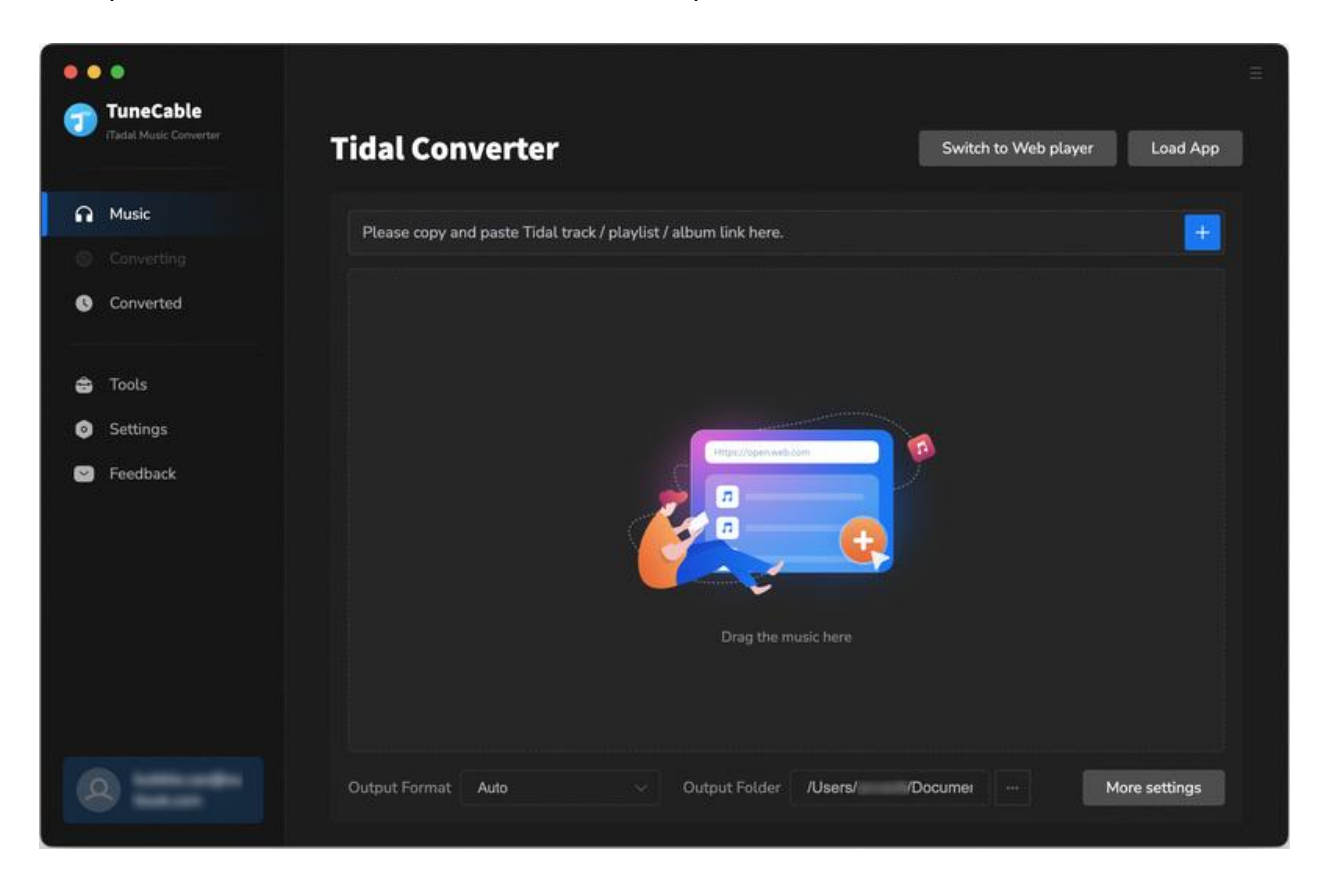

#### **Step 2. Browse for Wanted Album or Playlist**

To add songs from the Tidal app you need to convert, locate the preferred album or playlist on Tidal Music, then there are three options to load songs:

- Drag and drop the song or playlist to TuneCable. (Only available for downloading music from the Tidal app.)
- Copy and paste the link of the playlist to TuneCable and enter it to parse.
- Hit on the **"Click to add"** button in the lower right to parse.

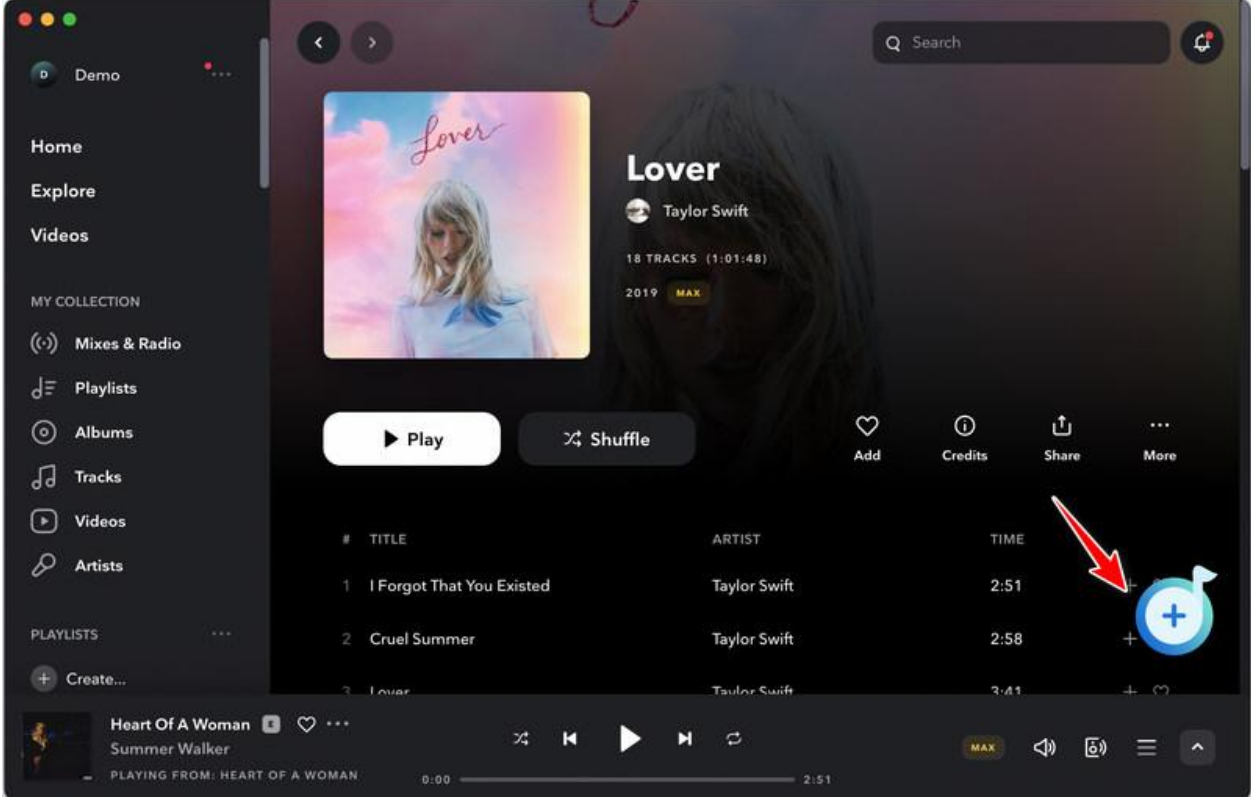

#### **Step 3. Add Tracks or Playlists from Tidal to TuneCable**

Pick your songs and click **"Add"**. To add more songs, just do it again.

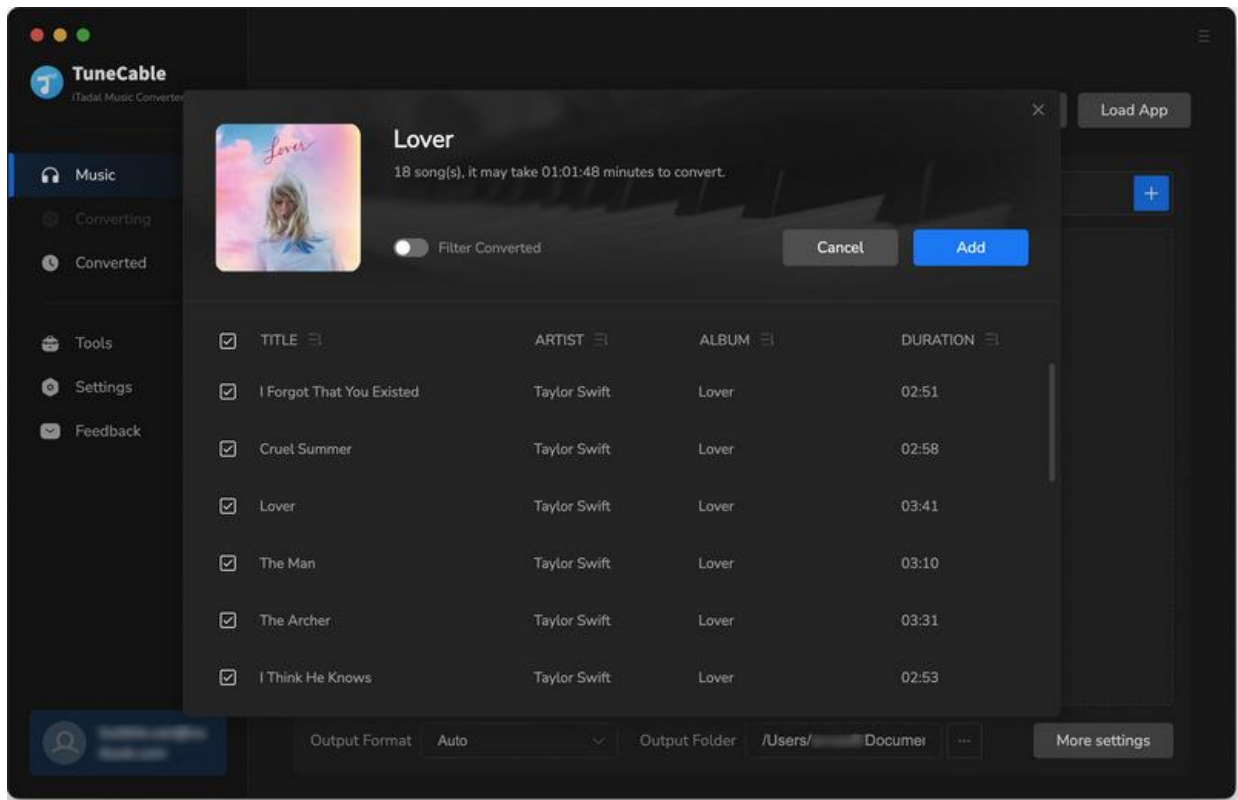

#### **Step 4. Set Up the Output Parameters**

In the lower-left corner of the TuneCable, hit the **"Settings"** module. In the settings interface, you are allowed to change the output preferences as you wish, including conversion mode, bit rate, sample rate, output folder, output file name, output organized way, etc. Below are the detailed options.

- **Conversion Mode:** Intelligent Mode, Convert Mode, YouTube Mode
- **Output Format:** Auto, MP3, AAC, WAV, AIFF, ALAC, FLAC
- **Ouality (Auto):** Low, High, Max
- **Bit Rate (MP3, AAC):** 128kbps, 192kbps, 256kbps, 320kbps
- **Bit Depth (WAV, AIFF, ALAC, FLAC):** 16bit, 24bit
- **Sample Rate:** 44.1kHz, 48kHz, 96kHz, 192kHz
- **Output Folder:** To your preference
- **Output File Name:** Track Number, Title, Artist, Album, Playlist Index, Year
- **Output Organized:** None, Playlist, Artist, Album, Artist/Album, Album/Artist, Playlist/Artist, Playlist/Album

#### **Tips:**

1. **"Auto"** is the option that you can use to output Tidal tracks with the source format and audio quality. To save Tidal **HiRes** quality, you may select **"Auto"** as the output format and **"Convert Mode"** as the conversion mode. Besides, choose **"Max"** in the Quality section.

2. To download music from Tidal app or web player, use **Convert Mode**. If your network connection is unstable, switch to **YouTube Mode** to download the same song from YouTube. **Intelligent Mode** means TuneCable automatically switches between downloading music from Tidal app / web player or YouTube based on yournetwork condition.

3. If you choose to download one or more playlists without changing the order of each track, In lower left of TuneCabe main interface, access **"Settings"**. Under **"Output File Name"**, retain only **"Playlist Index"** and **"Title"**. Head to **"Output Organized"**, select **"Playlist"**.

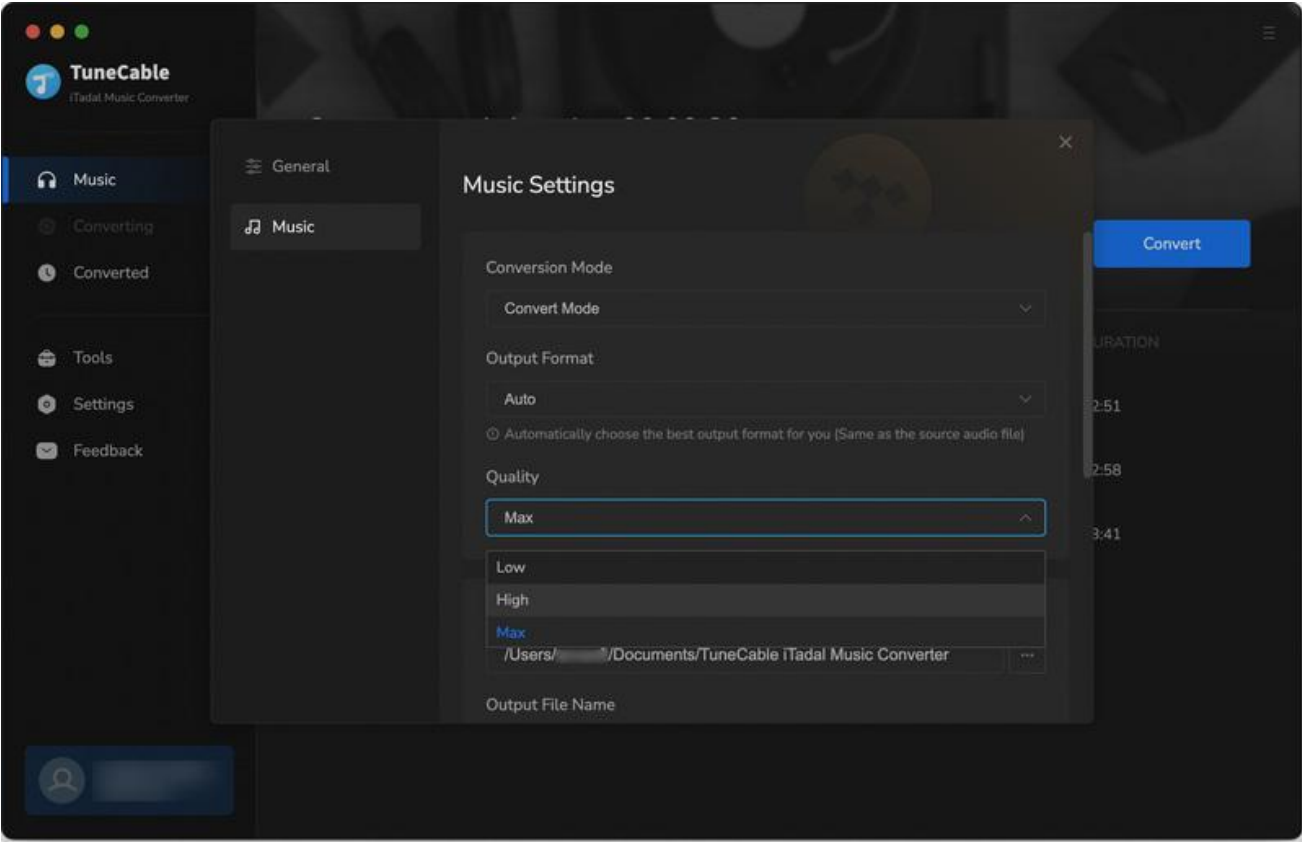

#### **Step 5. Start Converting Tidal Music Tracks**

Having added all your wanted songs, make a confirmation to the selected Tidal tracks by clicking the **"Convert"** button. The conversion will be launched immediately. The lossless quality will be retained during the progress while TuneCable keeps the full ID3 tags.

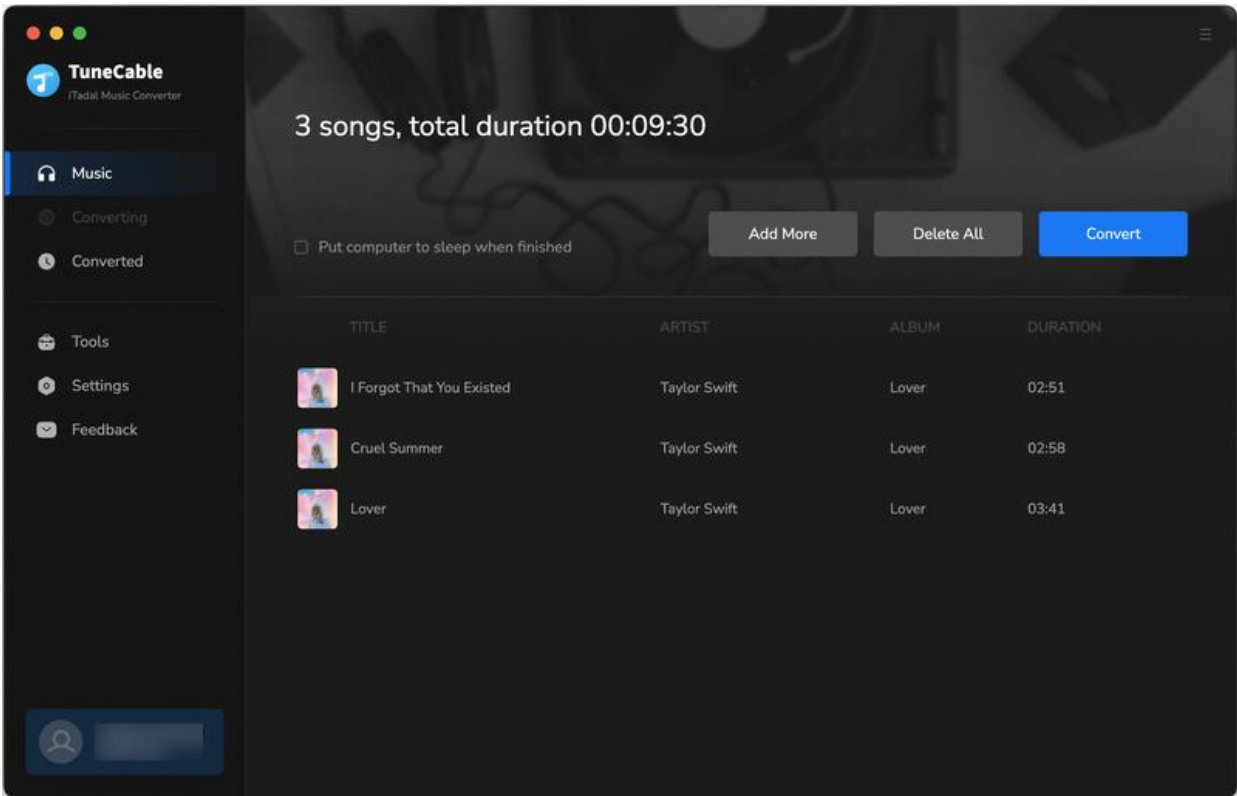

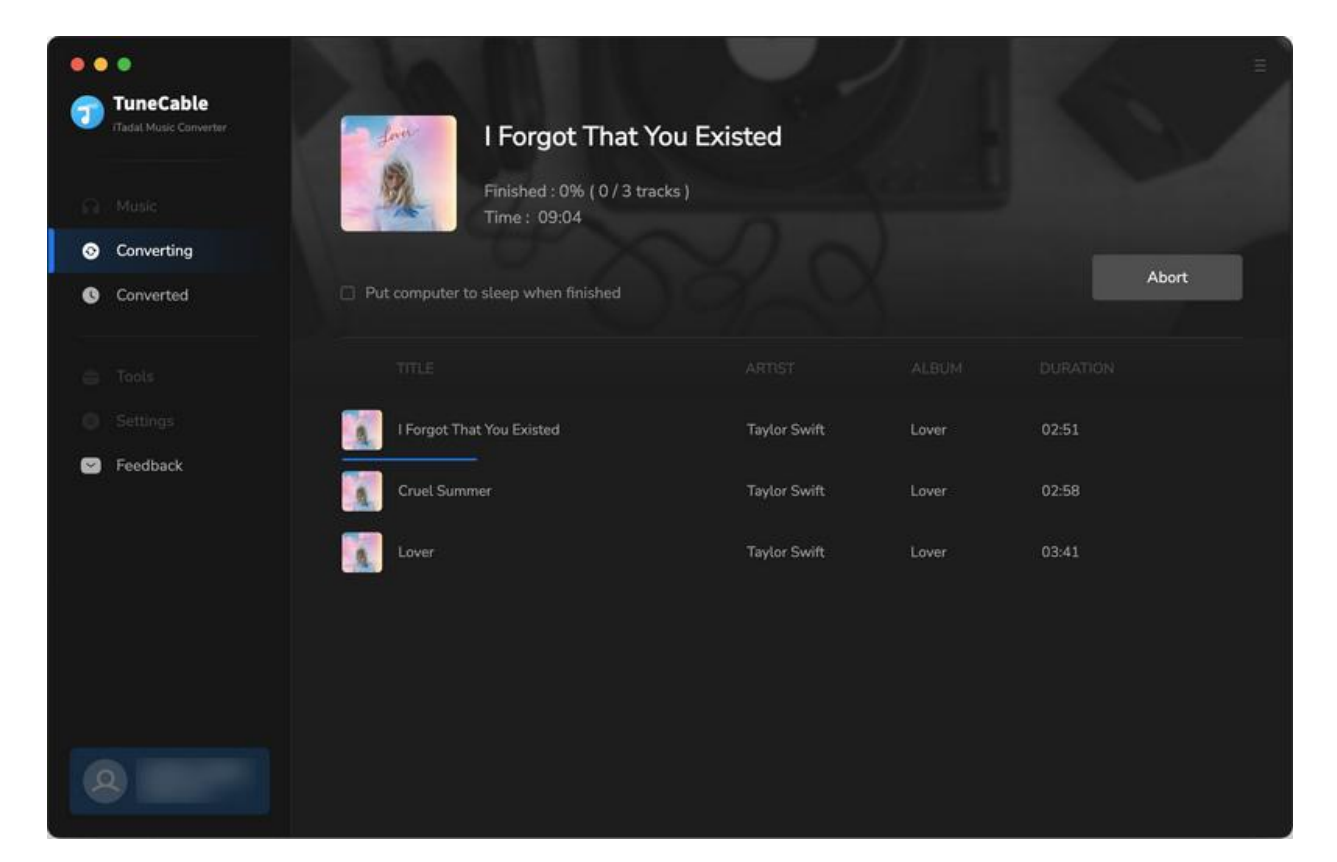

#### **Step 6. Check Converted Tidal Music Tracks**

Once the process is completed, you can go to the **"Converted"** section and enjoy the free playback of the Tidal songs freely.

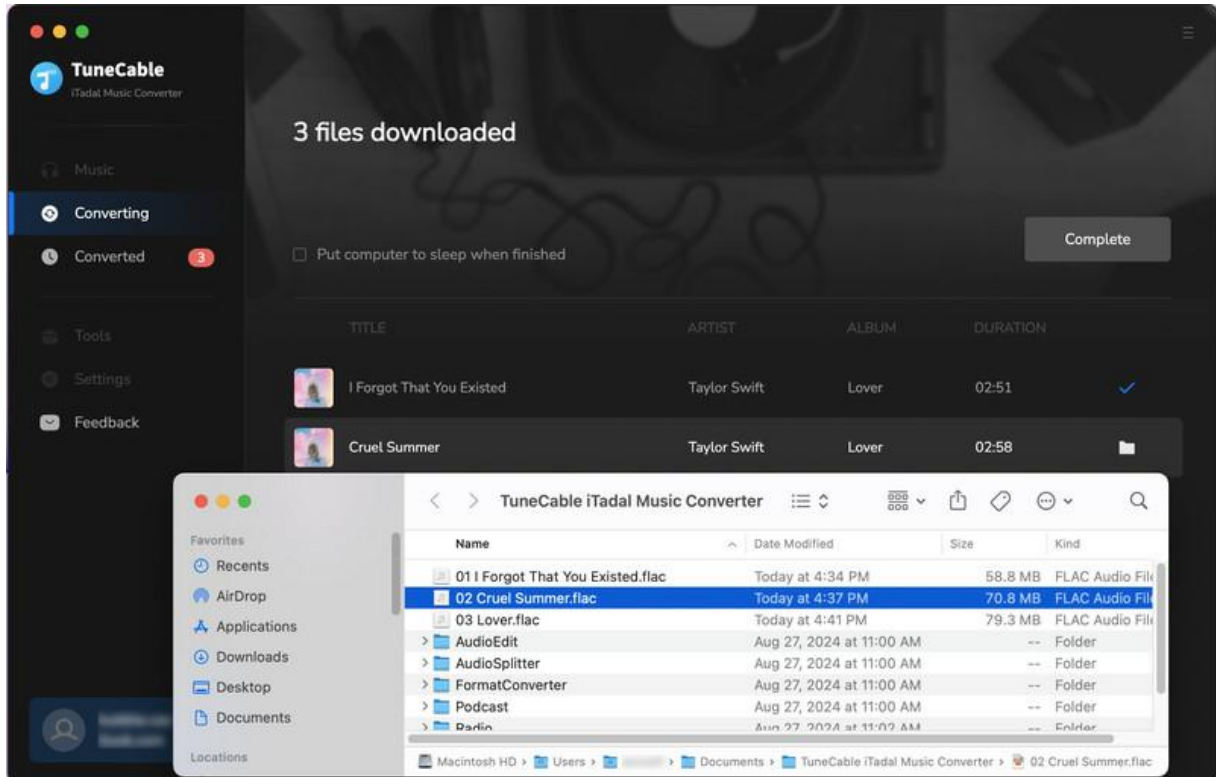

#### <span id="page-11-0"></span>**Tools on TuneCable iTadal Music Converter**

TuneCable iTadal Music Converter offers tools like Export to iTunes, AA/AAX Converter, Format Converter, and Tag Editor to give you convenient use. To learn detailed instructions,you can check the Tools [guide](https://www.tunecable.com/tools.html) page.

# Support & Contact

- [Support](#page-12-0)
- [Contact](#page-12-1) Us

#### <span id="page-12-0"></span>**Support**

For more information, please visit TuneCable's official website!

- **- Homepage:** <https://www.tunecable.com/>
- **- Product Page**: <https://www.tunecable.com/itadal-music-converter-mac/>

If you meet any problem, you may help yourself with TuneCable FAQ!

- **FAQ Page:** <https://www.tunecable.com/en1/support/>
- <span id="page-12-1"></span>- **Support Page:** <https://www.tunecable.com/en1/support/faq-itadal-music-converter.html>

#### **Contact Us**

If you didn't get the answers from the Homepage, please contact TuneCable iTadal Converter technical support team for further assistance. Technical support inquiry, suggestion, feedback, proposal, compliment, or even critique, are all welcome.

We are always ready to serve you with prompt and useful email support. We will answer your emails within 48 hours.

**Support E-mail:** support@tunecable.com